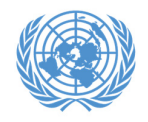

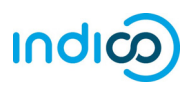

An important feature of Indico is that it allows each ECOSOC‐accredited NGO, Indigenous Peoples' Organizations (IPOs) and Academics that have been approved to participate in the Permanent Forum on Indigenous Issues through the iCSO database to designate up to two (2) **Conference Focal Points**, who will review the individual registrations of members of their organization for the Permanent Forum on Indigenous Issues. While each representative will register through their own individual Indico account, the Conference Focal Points should/mustreview and approve/reject their own organization's participants for <sup>a</sup> grounds pass to be issued for the meeting. This allows for improved coordination and validation of registrations.

In order for your organization's registrations to be processed in Indico, you **MUST** designate at least one Conference Focal Point (and preferably another one for backup). This is done through your organization's profile in the Integrated Civil Society Organisations System (iCSO).

Once the Conference Focal Points are designated in iCSO, they will be made available in Indico in about <sup>a</sup> week. **Please designate your Conference Focal Points as soon as possible to avoid delays which may prevent your organization from participating in events.**

This guide contains the following sections:

- 1. Detailed instructions for designating Conference Focal Points in iCSO
- 2. Detailed instructions for activating your Indico account
- 3. Detailed instructions for approving participants in Indico
- 4. Additional help

\* Please note that these instructions only apply to NGOs in consultative status with ECOSOC, IPOs and Academics. If not, you do **NOT** need to designate Conference Focal Points.

Please note that participation by civil society representatives in United Nations meetings and conferences is governed by the modalities of each event. <mark>Registration in Indico does not</mark> guarantee participation in any specific event. The United Nations reserves the right to deny participation to any organisation or individual at any time.

> $ind(\infty)$ *is administered by the United Nations Office at Geneva. © United Nations.*

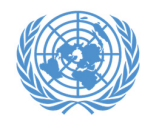

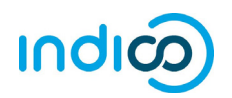

#### **How to designate your organization's Conference Focal Points**

*\*\*\* Detailed screenshot instructions on the next page \*\*\**

- $\bullet$  As head of your organization, use the main organization account to log in to http://esango.un.org/civilsociety/login.do
- . Navigate to *Profile <sup>&</sup>gt; Contacts & Participation* from the menu bar
- . Add a new contact with the *Conference Focal Point* type, or add this contact type to an existing contact

#### **Requirements for Conference Focal Points**

- $\bullet$  A *unique*, personal email address must be specified. Do not use <sup>a</sup> generic email.
- . No more than two (2) Conference Focal Points will be permitted for each organization. Similarly, if the same person appears multiple times in the contact list, they should only be designated once, with their most current contact information.
- $\bullet$  Conference Focal Points must be unique for each organization; different organizations cannot share the same Conference Focal Points.

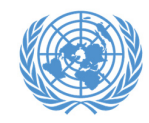

## **Designating Conference Focal Points**

 $\sqrt{2}$ 

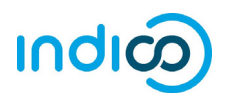

1. Once logged into iCSO

(http://esango.un.org/civilsociety/login.do), Navigate to *Profile <sup>&</sup>gt; Contacts & Participation* from the menu bar.

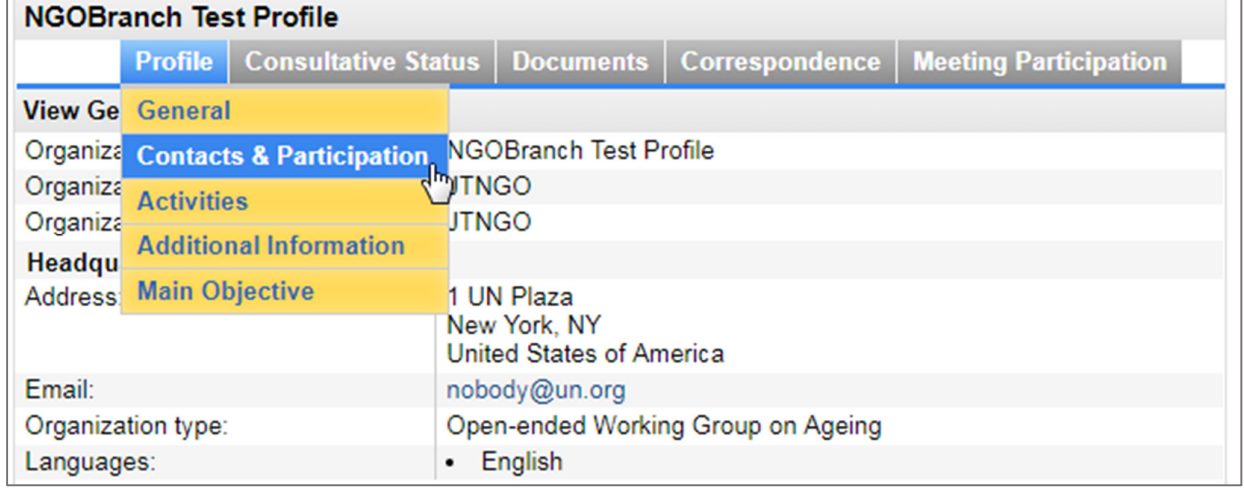

2. Click on *New contact* to add <sup>a</sup> new contact, or assign this contact type to an existing contact.

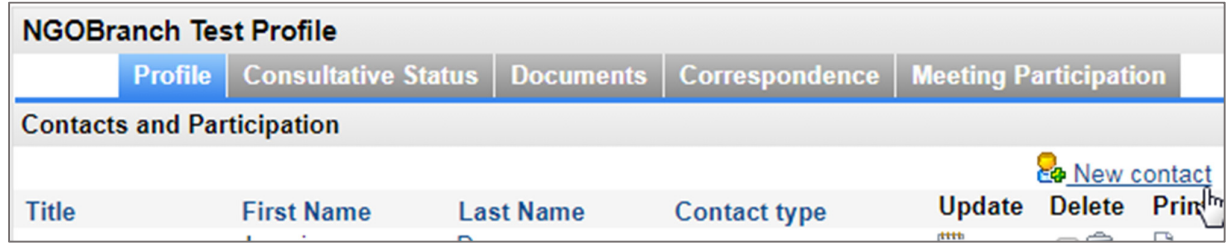

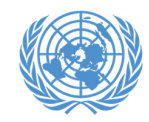

## **Designating Conference Focal Points**

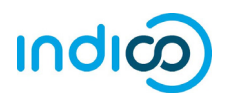

3. Designate the contact with the *Conference Focal Point* type.

4. Ensure that the person's *unique, personal* email address is specified. This email address will become the person's Indico user name, or must match their Indico user name if they already have an account.

*Do not use the same email address for multiple contacts.*

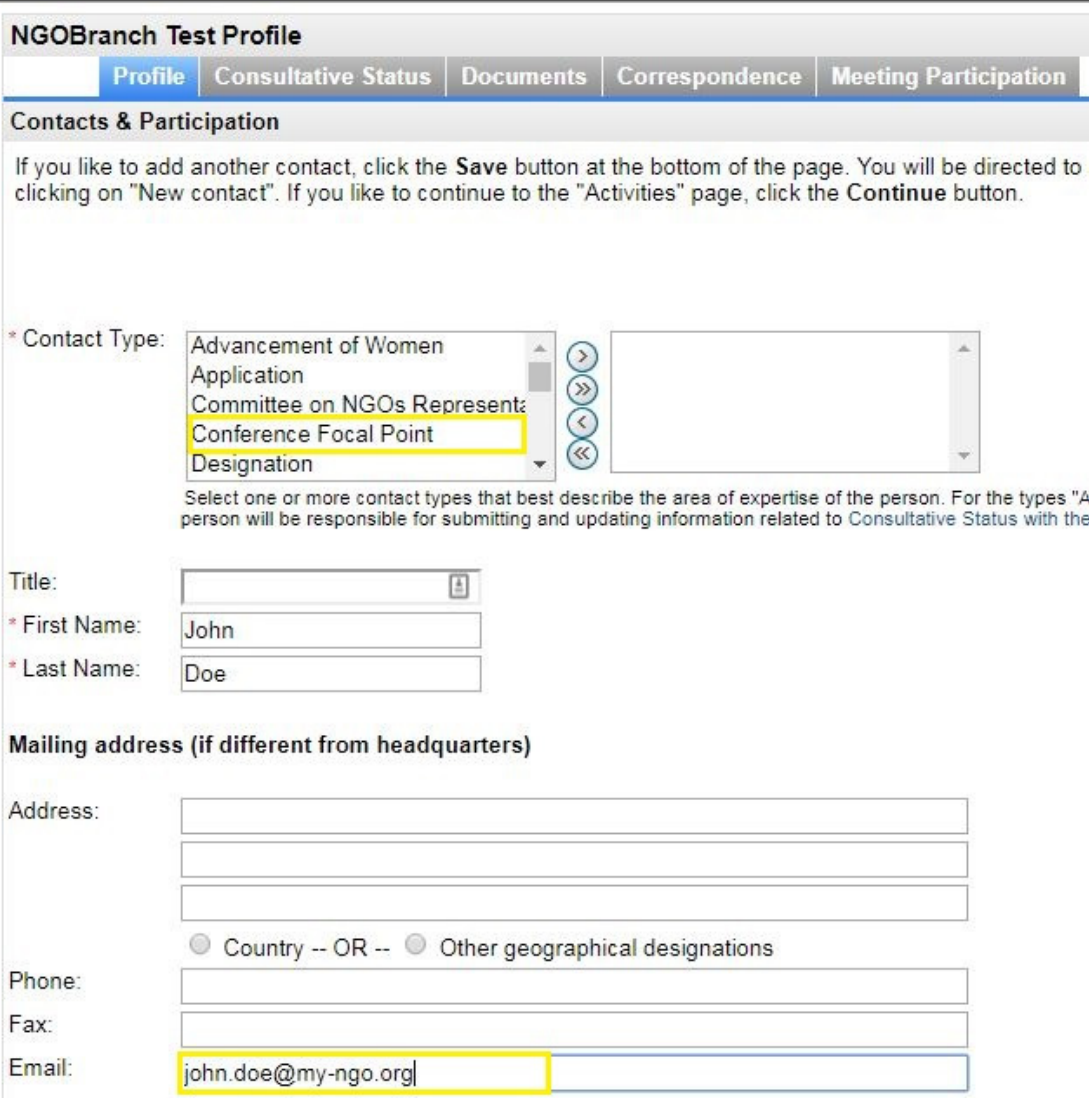

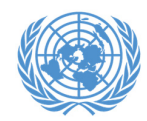

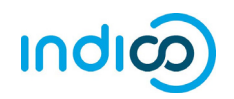

#### \* Please note that once the Conference Focal Points are designated in iCSO, they will be made available in Indico in <u>about a week.</u>

If you are <sup>a</sup> designated Conference Focal Point and *have never used Indico before*, you will need to activate your account according to the instructions below. Your account has already been created using the email address that you provided in iCSO for the Conference Focal Point, **but you will need to set <sup>a</sup> password.**

**Note**: Conference Focal Points who already have an account in Indico and are properly designated in iCSO (i.e. with their Indico login as email address) will automatically be *granted review and approval privileges, and do not need to complete this step.*

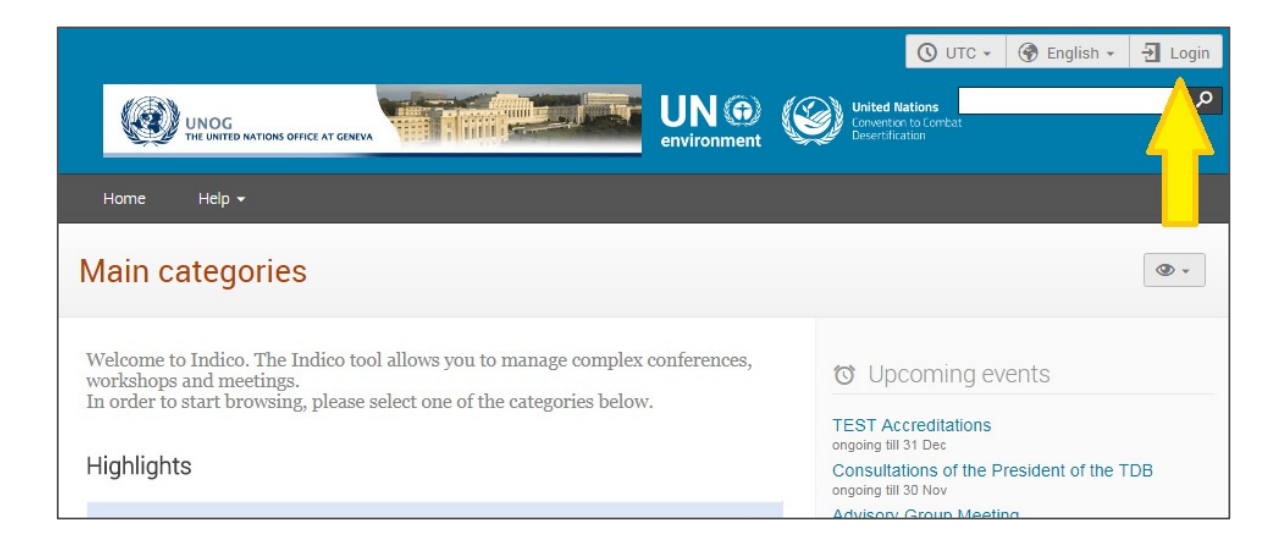

1. Go to Indico at https://reg.unog.ch and click on *Login*.

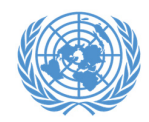

### **Account activation for Conference Focal Points**

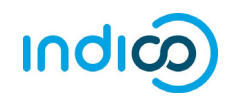

**①** Europe/Zurich ▼ ● English ▼ <mark>→</mark> Login  $\overline{\mathbf{Q}}$  $UN@$ United Nations UNOG THE UNITED NATIONS OFFICE AT GENEVA Home  $He$ lp  $\star$ Log in to Indico Login Username Use the same email you used to register (email) Password Login ▶ Reset password Re-send account activation Email Create If you don't have an account, you can

2. Click on the *Reset password* bar.

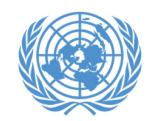

### **Account activation for Conference Focal Points**

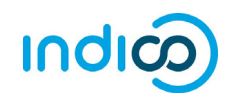

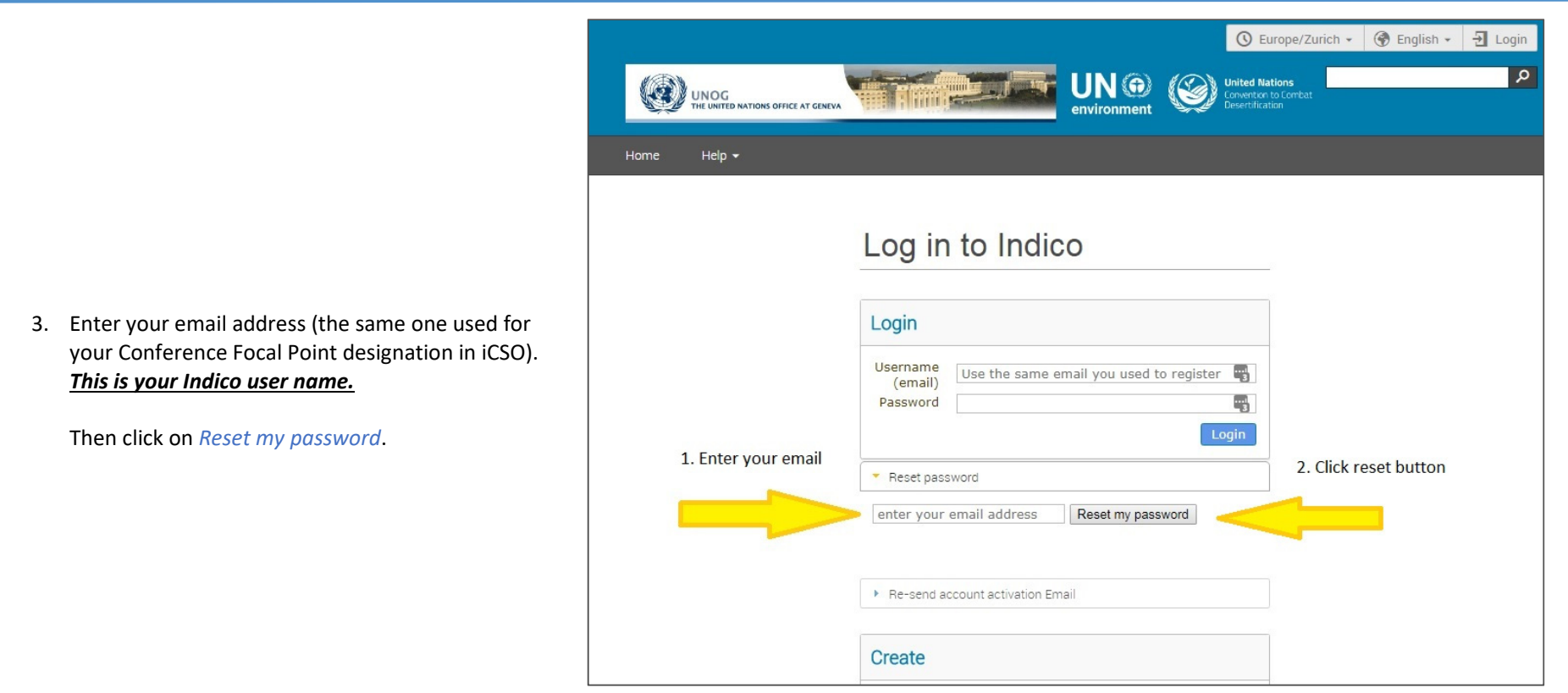

4. You will receive an email at the address you entered with instructions for setting <sup>a</sup> password. Once set, you will use this email address and password to log in to Indico.

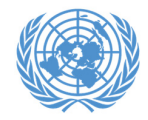

## **Approving participants in Indico**

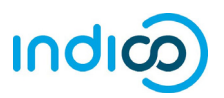

#### **Verifying and approving your organization's registrations**

As a Conference Focal Point of your organization, you are responsible for *verifying and approving* the representatives of your organization **after** they register in Indico through their own individual accounts.

(If you plan to attend an event yourself as <sup>a</sup> representative of your organization, you must also register and approve yourself!)

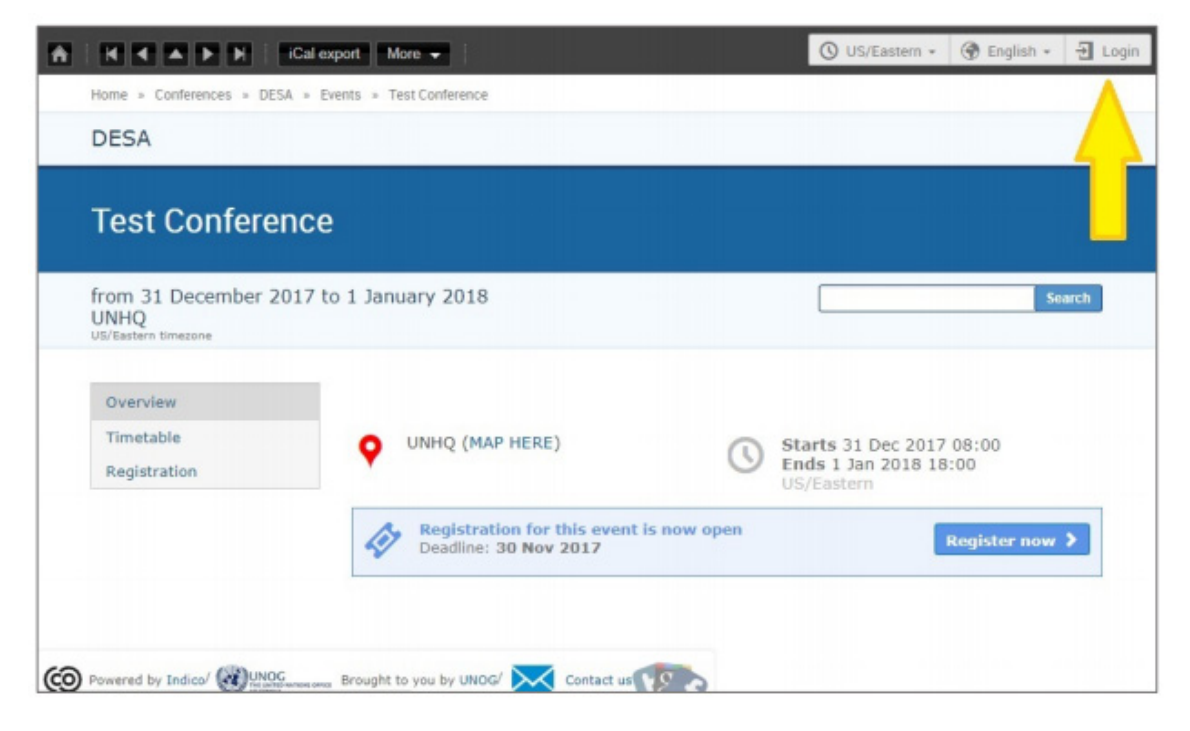

1. Log in to Indico from any page (e.g. the home page or your event page). https://reg.unog.ch/

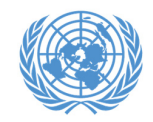

# **Approving participants in Indico**

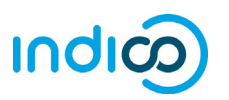

**2.** Click the pencil icon **1** on the top menu bar to switch to the registration management area

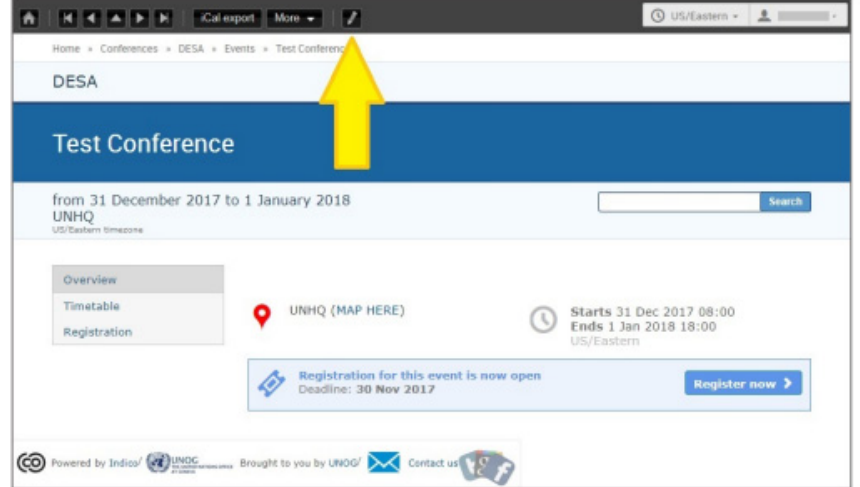

**3.** Click on the checkbox to approve registrants. Each participant will *receive an automated email notification containing the official confirmation letter* when their registration has been approved or rejected.

If someone who is not <sup>a</sup> representative of your organization has attempted to register, please check the *Rejected* checkbox.

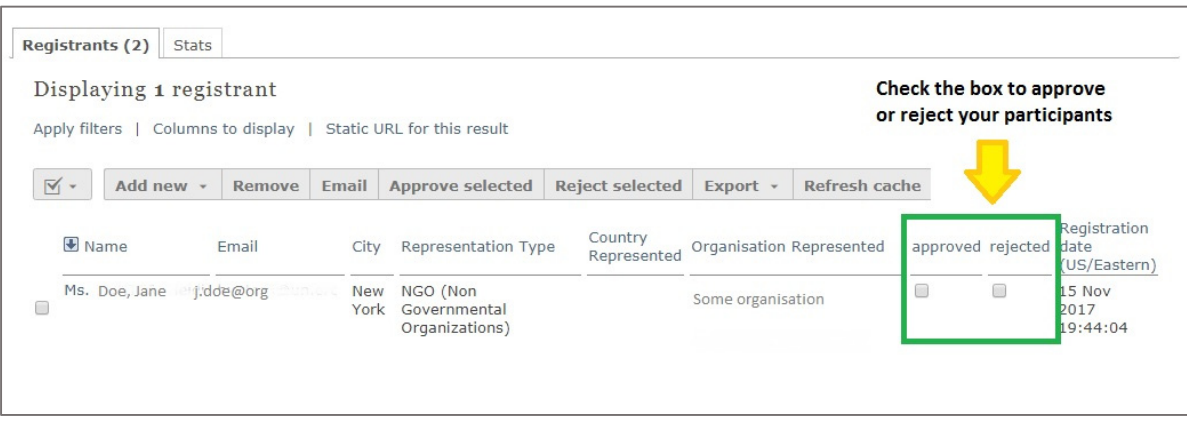

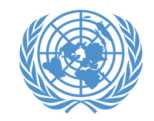

# **Approving participants in Indico**

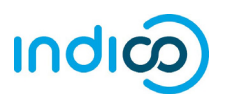

**4.** To switch back to the event page, click on the button *Switch to event page*.

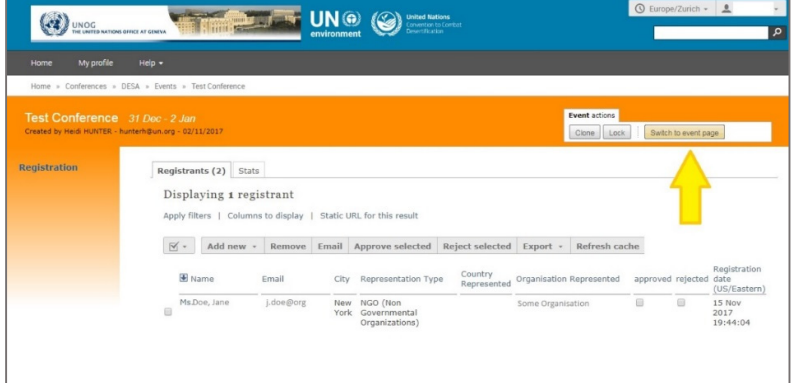

5. *Please be reminded that each participant* will need to register themselves so that Conference Focal Points can see and approve her or his registration:

We encourage Conference Focal Points to **check back in Indico regularly** to approve new representatives.

**Representatives need to be approved before the registration deadline of 25 March 2020 to be able to participate in the UNPFII session.**

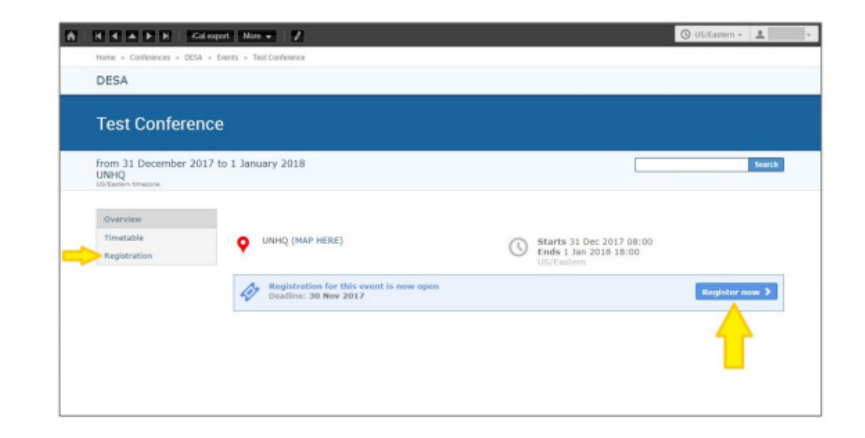

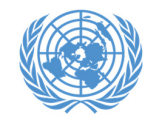

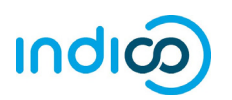

For more information on the UNPFII19 session, please visit http://bit.ly/unpfii19-en

If you have questions, please contact indigenous un@un.org

Indico - Frequently Asked Questions (FAQ) http://bit.ly/indico-faq